## How to View a Contract or Grant

**Step 1** On State of South Dakota Home Page, click on Open Government

<http://sd.gov/>

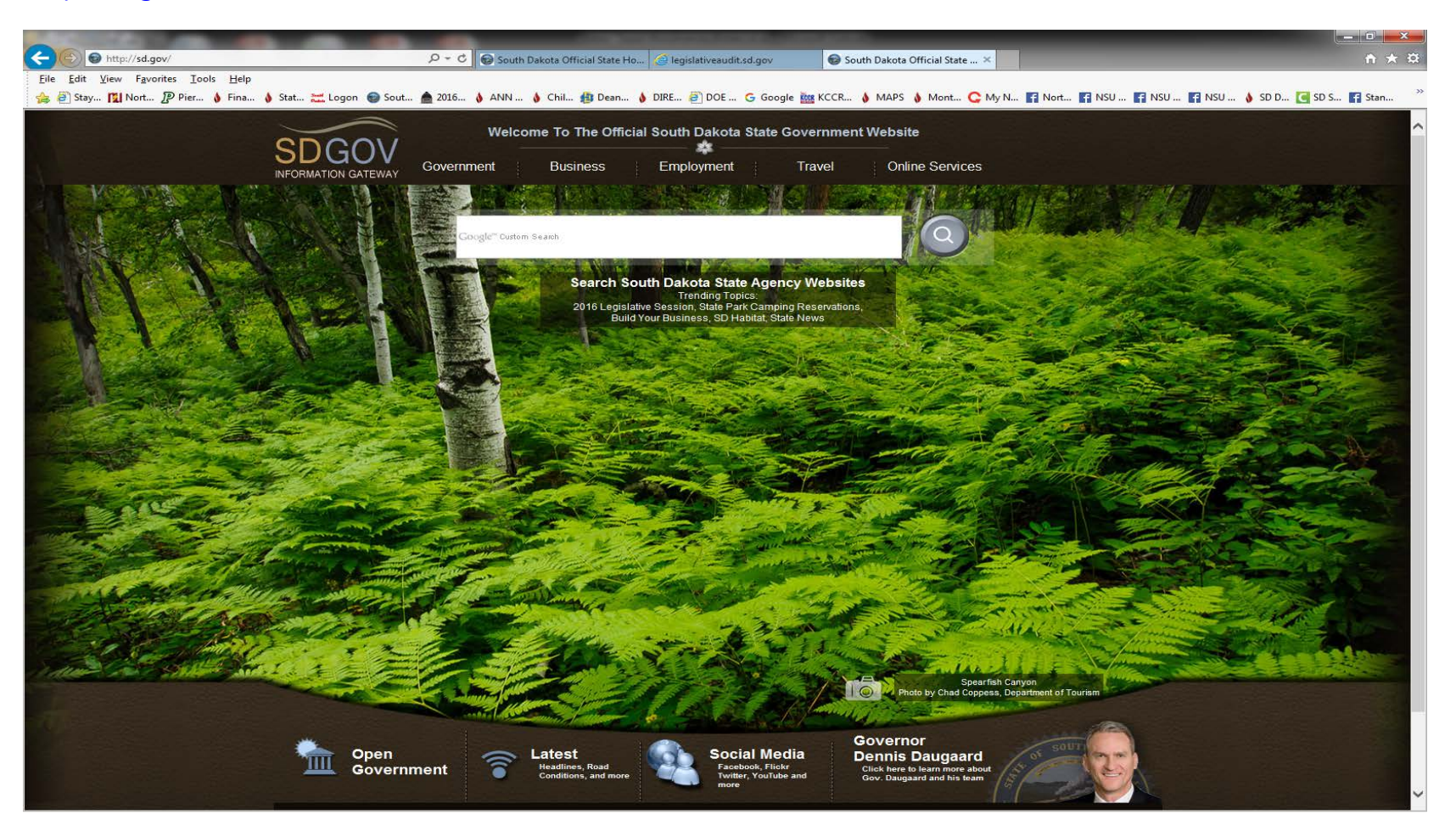

## How to View a Contract or Grant

**Step 2** On the Open SD website, click on "Contracts/Grants" on blue banner near the top

then select "Contract/Grant Search" from the dropdown list

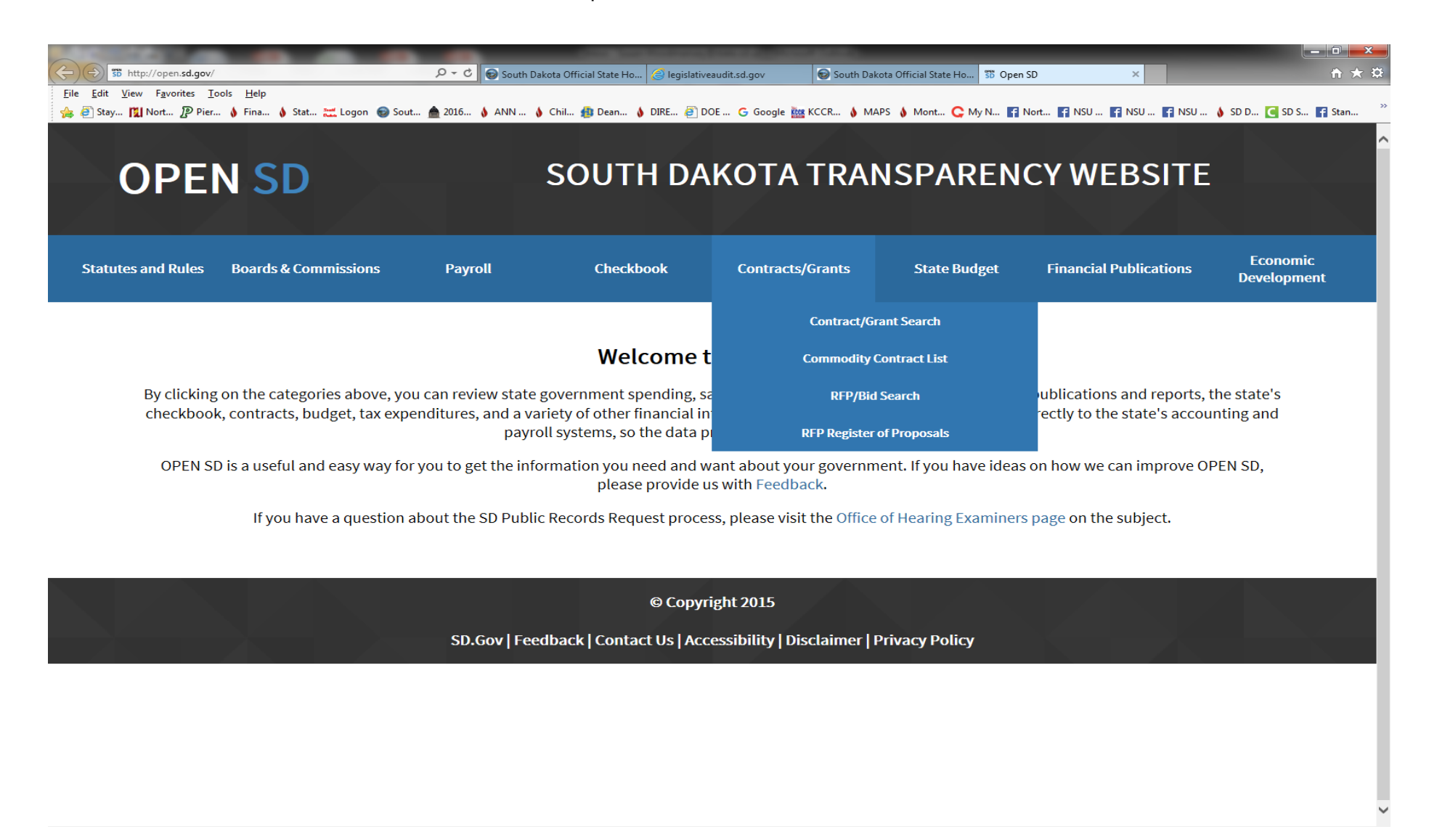

## How to View a Contract or Grant

**Step 3** Search all State Agencies or Select an Agency

Enter district name in the "Vendor Name contains" data field

Click on "Search"

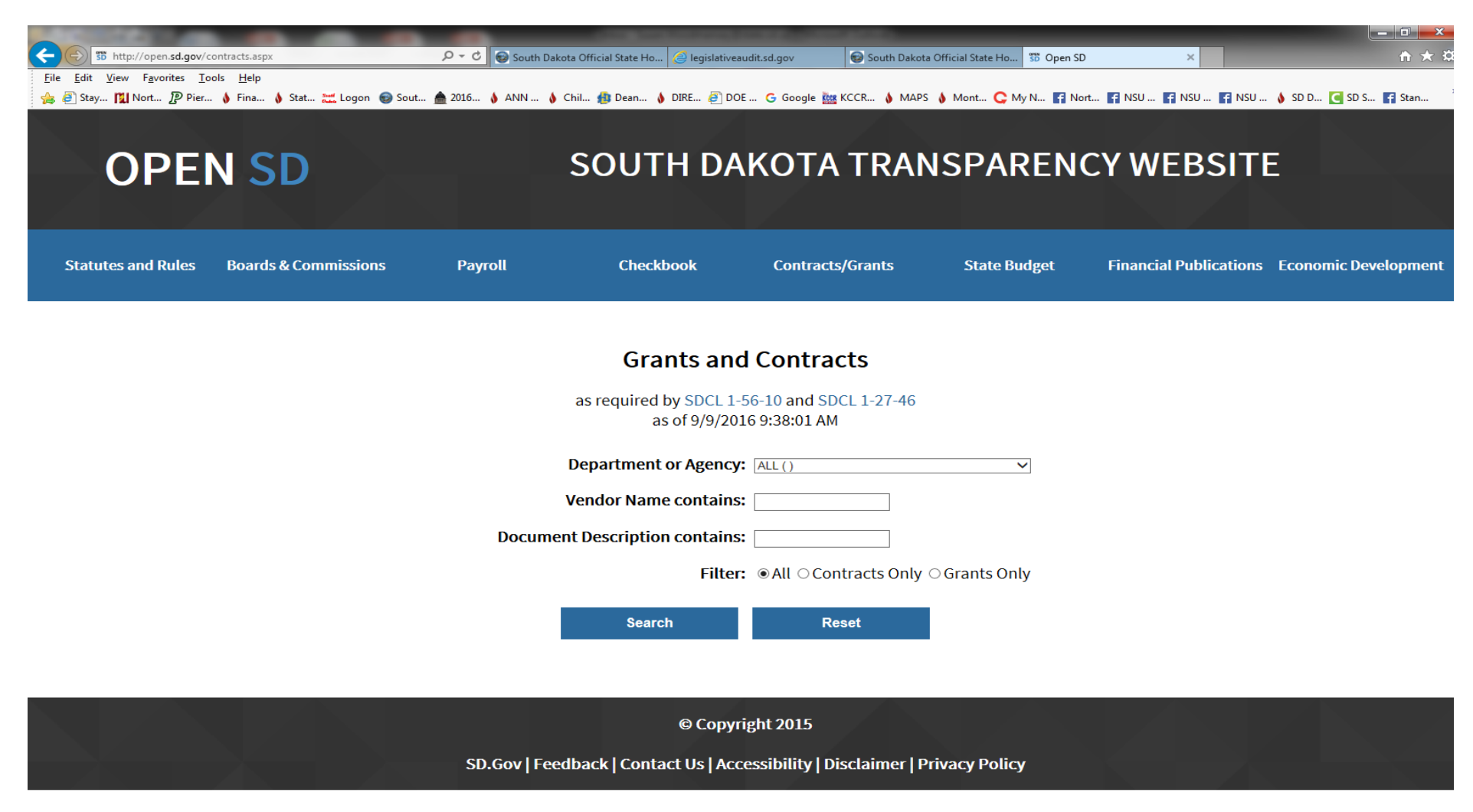

**Step 4** Select the contract or grant you wish to view by clicking on the blue contract number